# **MC05 – MyCareNet parameters in Soft33 : Mode groep**

## **Ter herinnering, het programma moet zich minstens in de versie 6.1.5 bevinden**

De kaartlezer moet functioneel zijn en de certificaten moeten geregistreerd zijn op de computer. Om de parameters in het programma *SOFT33* aan te passen aan de functies van MyCareNet zijn verschillende stappen nodig.

## **De ultieme stap in de test kan slechts worden gedaan op de eerste dag van authentificatie aanvaarding door het NIC. Houd dit document zorgvuldig bij tot het groene licht gegeven door** *SOFT33***.**

Opsomming van de verschillende stappen :

- 1 Aanmaak van een gebruiker per gebruikte identiteitskaart.
- 2 Inbrengen van de Pass MyCareNet in de fiche "Praktijk".
- 3 Nakijken van het telefoonnr. in de fiche "Verstrekker" van de gerechtigde van de betrokken praktijken.
- 4 Codering van de autorisatie per identiteitskaart.
- 5 Groen licht gegeven door *SOFT33*.

## Definities :

De volmachtgever : geïdentificeerde entiteit die mandaat geeft = de titularis van de praktijk - De volmacht houder : geïdentificeerde entiteit die mandaat krijgt om toegang te hebben tot het netwerk MyCareNet en dit in naam van de volmachtgever voor één welbepaalde service = bijvoorbeeld de echtgenoot. In de hieronder beschreven voorbeelden is de volmachtgever Sophie Marceau en de volmacht houder Christophe Lambert.

## **Stape 1 – Aanmaak van een gebruiker per gebruikte identiteitskaart**

In het algemeen worden 2 identiteitskaarten gebruikt : deze van de volmachtgever en deze van de volmacht houder. Het programma identificeert de certificaten die zijn geregistreerd op de computer, het is dus onmisbaar deze certificaten te binden aan een gekende gebruiker. Elke keer dat een identiteitskaart moet worden gebruikt dient er bijgevolg te worden ingelogd in het programma via de gebruikerscode van de gebruiker overeenkomend met de gebruikte kaart.

De generische gebruiker : USER ; Passwoord : USER) mag niet meer worden gebruikt.

#### 1 – Aanmaak van een gebruiker voor de volmachtgever

- 1. Beheer > Basisgegevens > Gebruikers
- **2. Klik op de knop « Nieuw ».**

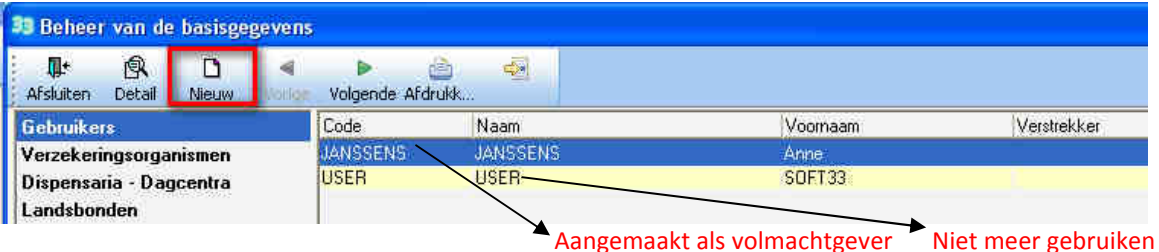

• Breng de bijzonderheden van de gebruiker in

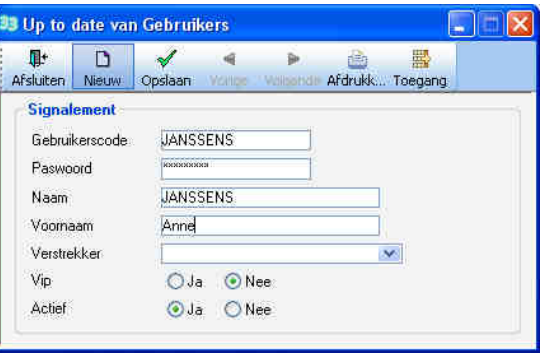

- Gebruikerscode : Identificeert de gebruiker ; 15 karakters max(kan niet meer worden gewijzigd of geschrapt) Marceau bijvoorbeeld, maar een andere code mag ook (Vb : Sophie of Sof, …)
- Passwoord : Kies een wachtwoord ; 15 karakters max (wordt gevraagd bij elke opening van het programma)
- Naam: Naam van de gebruiker
- Voornaam : Voornaam van de gebruiker
- Verstrekker : Open laten
- VIP : Kies "Ja" (optie momenteel nog niet in gebruik)
- Actief : Kies "Ja"
	- De optie "Nee" dient om een gebruiker buiten gebruik te stellen. Het is verboden om een gebruiker te schrappen.
- Opslaan van de operatie.

# 2 – Aanmaak van een gebruiker voor de volmacht houder (bijvoorbeeld : de echtgenoot)

- 3. Beheer > Basisgegevens > Gebruikers
- 4. Klik op de knop « Nieuw ».

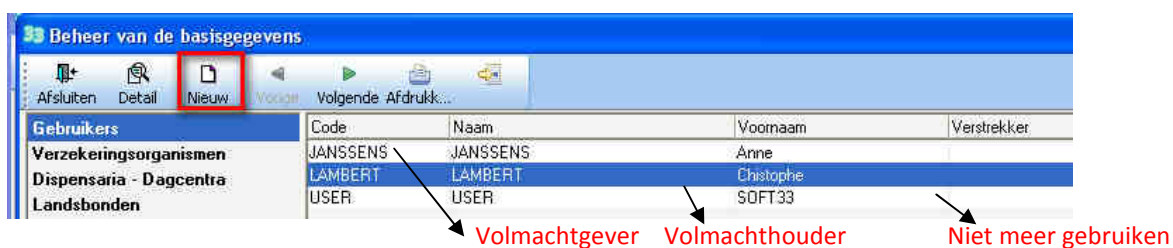

• Breng de bijzonderheden van de gebruiker in

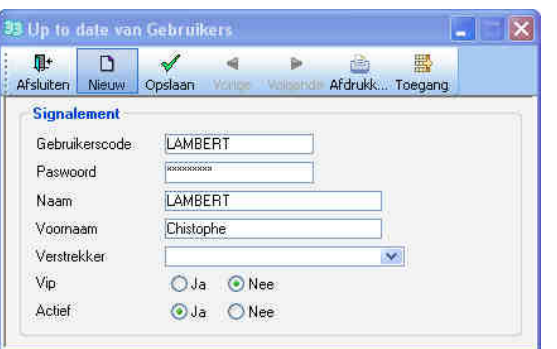

- $\checkmark$  Gebruikerscode : Identificeert de gebruiker ; 15 karakters max(kan niet meer worden gewijzigd of geschrapt) Lambert bijvoorbeeld, maar een andere code mag ook (Vb : Christophe of Cricri, …)
- Passwoord : Kies een wachtwoord ; 15 karakters max (wordt gevraagd bij elke opening van het programma)
- Naam : Naam van de gebruiker
- Voornaam: Voornaam van de gebruiker
- Verstrekker : Open laten
- $\checkmark$  VIP : Kies "Ja" (optie momenteel nog niet in gebruik)
- Actief : Kies "Ja"

De optie "Nee" dient om een gebruiker buiten gebruik te stellen. Het is verboden om een gebruiker te schrappen.

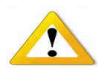

- $\checkmark$  De toegangsrechten kunnen worden beperkt voor de volmacht houder. In dit geval de toegang niet weigeren voor het beheer van de patiënten en de facturatie.
- $\checkmark$  Uitleg over het beheer van de toegangsrechten van een gebruiker is beschreven in de handleiding in doc PA63. (Klantenzone is makkelijk bereikbaar via de knop "Handleiding" in Soft33)
- $\checkmark$  Opslaan van de operatie.

## 3 – Openen van het programma *SOFT33*

Wanneer u de volgende keer het programma *SOFT33* (en D-m@x) opent wijzig de naam van de gebruiker in functie van gebruikte identiteitskaart en breng het overeenkomend password in. Gebruik niet meer : USER / USER

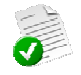

In de 2 voorbeelden hieronder ziet u de namen die werden gekozen voor de volmachtgever en de volmacht houder. Zie de namen die in de zone « Gebruiker » voor elk zijn gekozen.

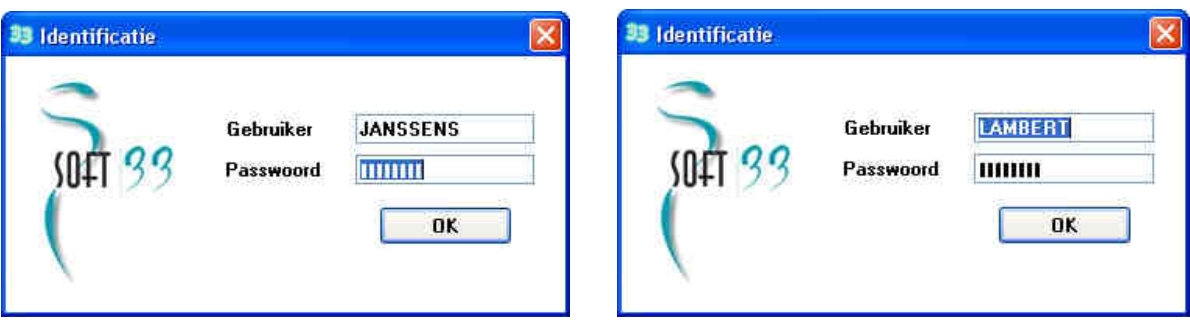

### **Stap 2 – Inbrengen van de Pass MyCareNet.**

De Pass MyCareNet worden geleverd per praktijk.

- Beheer > Praktijken > Facturatie > MyCareNet
- Dubbelklik op de praktijk en klik op het vak [Facturatie].

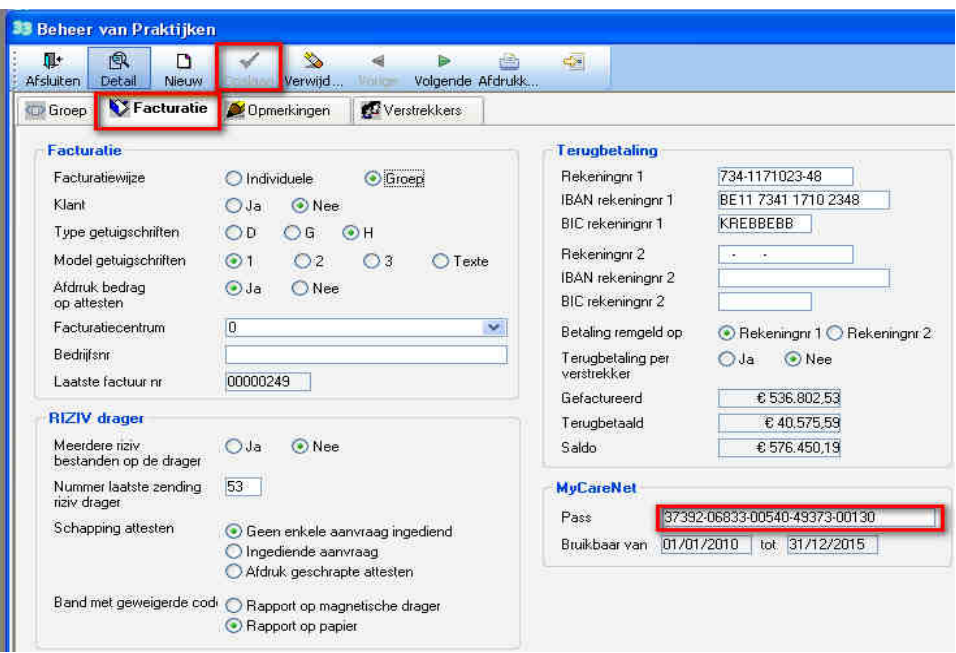

• Breng de Pass MyCareNet in en klik op d knop "Opslaan". De datums met begin en eind van toegelaten gebruik worden automatisch ingevuld. De MyCareNet opties zijn wel nog beschikbaar.

Te herhalen voor elke praktijk indien een Pass MyCareNet voor verschillende praktijken is aangevraagd

#### **Stap 3 – Nakijken van het telefoonnummer**

Het telefoonnummer van de verantwoordelijke van de praktijk moet aanwezig zijn in het facturatiebestand verzonden aan de mutualiteiten. Zonder dit wordt het bestand niet verwerkt.

Het programma plaatst in de facturatiebestanden het N° van **gerechtigde verstrekker van de praktijk**. Deze zone moet worden ingevuld.

- 13 karakter maximum.
- Toegelaten karakters : spaties, punten, schuine streep.
- Breng hier het Gsm nummer in indien geen gewoon telefoonnr. beschikbaar
- Beheer > Verstrekker
- Dubbelklik op de overeenstemmende verstrekker
- Signalement > Telefoon : Breng het nummer in en sla op.

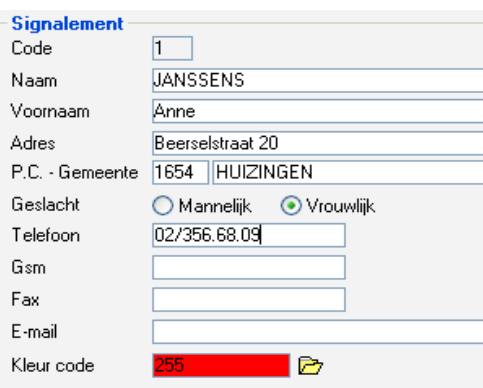

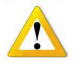

### **Stap 4 – Codering van de autorisatie per identiteitskaart.**

#### • MyCareNet > Autorisaties

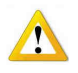

Het menu MyCareNet is niet beschikbaar indien de Pass MyCareNet niet of slecht is ingebracht. Neem contact met *SOFT33* bij elke anomalie.

## 1 – Autorisatie voor de volmachtgever

- Kies de volmachtgever gebruiker die een autorisatie MyCareNet heeft gekregen (aangemaakt in stap 1).
- Klik op de knop "Nieuw"

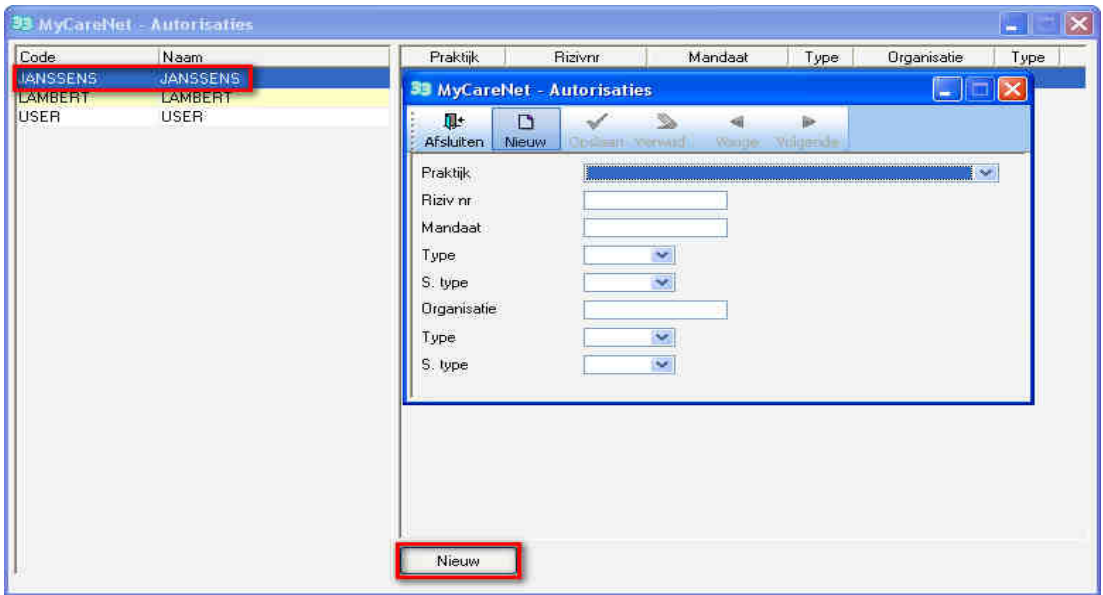

- Breng de autorisatie voor de volmachtgever in :
- V Praktijk : Kies de praktijk<br>
V RIZIV N° : Breng het derde<br>
V Organisatie : Breng het derde
- RIZIV N° : Breng het derde betaler N° v/d praktijk in voorafgaand met nul (09xxxxxxxxxx)

- 
- 
- Organisatie : Breng het derde betaler N° v/d praktijk in voorafgaand met nul (09xxxxxxxxxx)
- $\checkmark$  Type :  $\checkmark$  Kies NIHII
- S. type : Kies GROUP

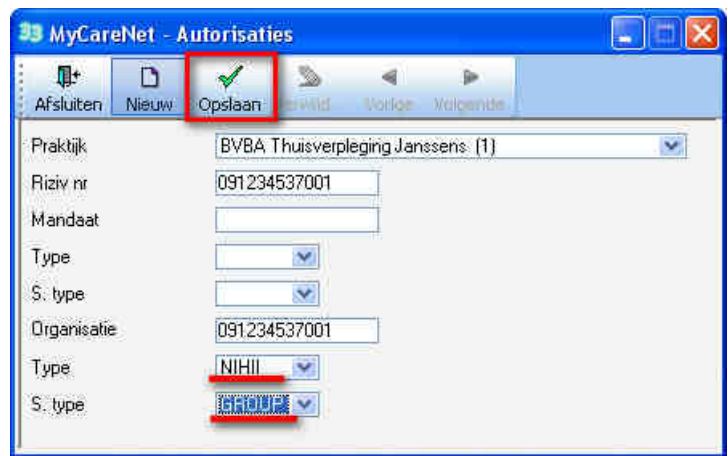

• Operatie opslaan.

#### 2 – Autorisatie voor de volmacht houder (vb. : echtgenoot)

- Kies de volmacht houder gebruiker die een autorisatie MyCareNet heeft gekregen (aangemaakt in stap 1).
- Klik op de knop "Nieuw"

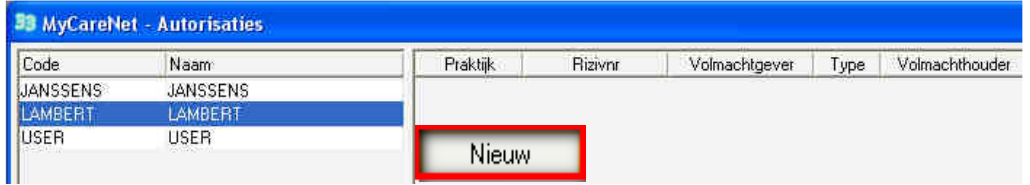

- Breng de autorisatie voor de volmacht houder in :
- $\checkmark$  Praktijk : Kies de praktijk :<br> $\checkmark$  RIZIV N° · REPORTED REFORMATION
- 
- 
- 
- 
- $\checkmark$  RIZIV N° : Breng het derde betaler N° v/d praktijk in voorafgaand met nul (09xxxxxxxxxxx)<br> $\checkmark$  Mandaat : Breng het derde betaler N° v/d praktiik in voorafgaand met nul (09xxxxxxxxxx) V Mandaat : Breng het derde betaler N° v/d praktijk in voorafgaand met nul (09xxxxxxxxxx)<br>V Type : kies NIHII Type : kies NIHII.
	- S. Type : kies GROUP

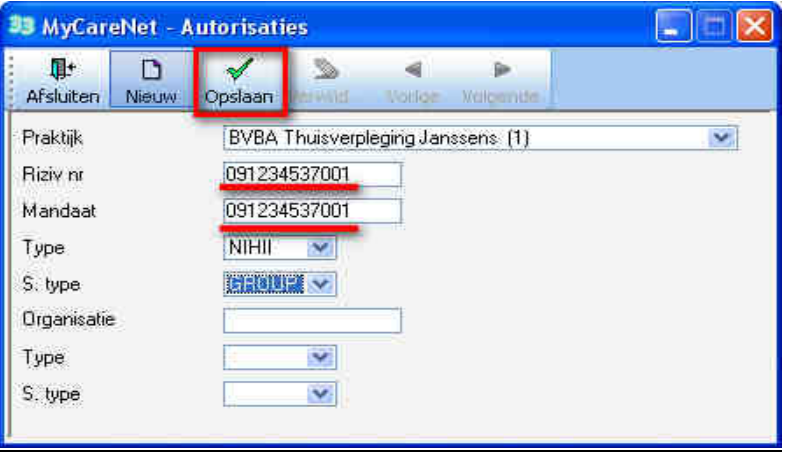

• Operatie opslaan.

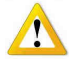

Indien de volmacht houder volmachten heeft voor meerdere praktijken moet de procedure "Autorisaties » herhaald worden voor elke praktijk waarvoor hij een volmacht heeft. Meerdere autorisaties kunnen bestaan voor eenzelfde gebruiker.

## **Stap 5 – Blokkering update van de verzekerbaarheid door MyCareNet**

In sommige gevallen is het nodig de update van de verzekerbaarheid van een patiënt door MyCareNet te blokkeren.

Een patiënt (geïdentificeerd door zijn INSZ ) kan bij een klassieke mutualiteit zijn aangesloten maar de facturatie van de prestaties gebeurt naar een organisme anders dan zijn mutualiteit.

Voorbeeld : Verzekering – Medisch huis – Oorlogsinvaliden – Simpel naar e patiënt zelf (Niet mutualist).

Voor elk van deze patiënten moet u de controle van de verzekerbaarheid door MyCareNet blokkeren :

- -Fiche patiënt > Eigenschappen > Verscheidene
- -Kruis het vak "Verzekerbaarheid blokkeren voor MyCareNet" aan.
- -**Klik op de knop «Opslaan ».**

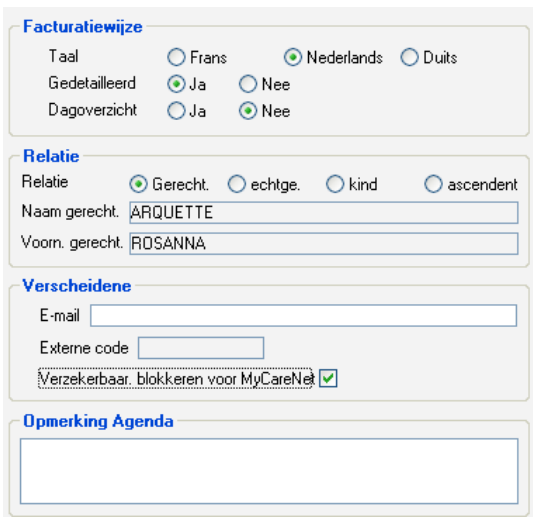

Tip : Om na te gaan voor welke patiënten dit het geval is :

- Voer een simulatie van facturatie uit.
- Druk deze simulatie per Organisme af en kijk of er andere organismen zijn dan de klassieke.
- Voer een simulatie uit per organisme en kies de betrokken organismen die dus niet de klassieke zijn, druk de bekomen lijst van patiënten af.
- Blokkeer controle van verzekerbaarheid door MyCareNet voor deze patiënten.

## **Stap 6 – Toegang beheer voor bedrijven en organisaties.**

De verantwoordelijke van de groep ziet zich aangesteld als "Verantwoordelijke Professionele toegang tot de zorgen sector". Hij moet zich aanmelden op de portaal van de sociale zekerheid en kan indien gewenst vanuit de lijst van verpleegkundigen die deel uitmaken van de groep de personen die toegang mogen hebben tot de diensten van MyCareNet.

Na aanvaarding van het dossier door het NIC worden twee documenten via de post verstuurd. Het eerste document bevat de naam van de gebruiker, het tweede het wachtwoord.

Er wordt u gevraagd om aan te melden op de site van de sociale zekerheid en het formulier in te vullen aan de hand van de gebruikersnaam en het wachtwoord. **Deze operatie is absoluut nodig anders wordt u de toegang tot de diensten van MyCareNet geweigerd.** 

Een voorbeeld van deze twee documenten vindt u in bijlage.

De gedetailleerde procedure vindt u op het document met het wachtwoord.

Na ontvangst van de twee documenten, ga naar de website www.socialezekerheid.be > Nederlands > Werkgevers & mandatarissen

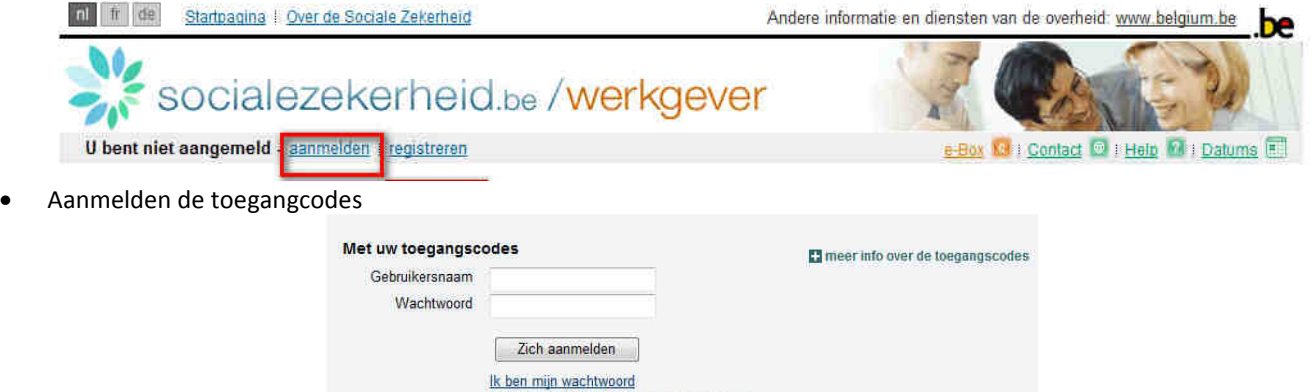

Mijn onderneming heeft nog geen toegang

• Vul het formulier in zoals vermeld in de procedure

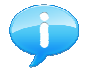

FACULTATIEF :Een bijkomende MyCareNet toegang kan worden gevraagd voor elke verstrekker die deel uitmaakt van de groep. Deze verstrekker wordt niet beschouwd als volmacht houder maar wel een verstrekker die toegang heeft tot de MyCareNet functies terzelfder titel als de volmachtgever. Zijn autorisatie blijft geldig zolang zijn inschrijving blijft bestaan op de website van de sociale zekerheid. Zij kan ten allen tijde worden geschrapt.

Voor elke bijkomende MyCareNet toegang ;

- Creëer een gebruiker in het programma *SOFT33, volg stap* N° 1 : Regel van een gebruiker per identiteitskaart
- $\checkmark$  Registreer het certificaat van de identiteitskaart op de computer via het programma eID-Viewer.
- $\checkmark$  Creëer een autorisatie voor deze gebruiker, volg stap N° 4
- Breng de autorisatie voor de gebruiker in :
- 

```
\checkmark Praktijk : Kies de praktijk
```
- RIZIV N°: Breng het derde betaler N° v/d praktijk in voorafgaand met nul (09xxxxxxxxxx)
- 
- Organisatie: Breng het derde betaler N° v/d praktijk in voorafgaand met nul (09xxxxxxxxxx)
- Type : Kies NIHII.
	-
- S type : Kies GROUP

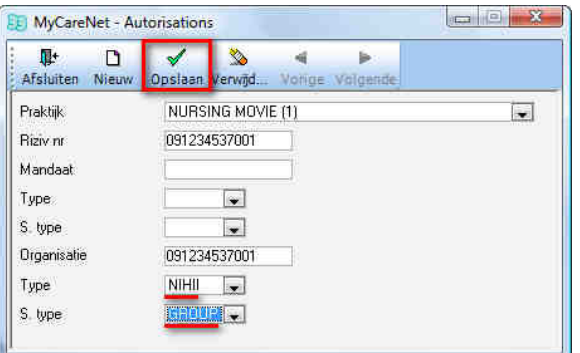

## **Stap 7 – Groen licht gekregen van** *SOFT33.*

Vanaf het verkrijgen van het groen licht (niet voor de eerste van de maand) blijft er nog deze ultieme test te doen.

In dit stadium moet de kaartlezer operationeel zijn, de certificaten van de identiteitskaarten opgeslagen op de computer en het programma *SOFT33* moet aangepast zijn aan de MyCareNet opties.

## **Het verkrijgen van het groen licht betekent dat de toegang tot de MyCareNet diensten is goedgekeurd door het NIC en dat vanaf dit moment geen diskette of CD meer wordt aanvaard door de mutualiteiten.**

#### 1 – Een functie test moet worden uitgevoerd

Indien er geen goede verbinding met de mutualiteiten is kunnen ook de facturatiebestanden hen niet verzonden worden.

#### Deze controle bestaat uit :

- Ofwel een nieuwe patiënt aanmaken via MyCareNet : Zie in de handleiding via de klantenzone Document MC06 .
- Ofwel het controleren van de verzekerbaarheid van een bestaande patiënt : Zie Document MC07.

## *Klantenzone (makkelijk bereikbaar via de knop "Handleiding" in Soft33) > Handleiding > MyCareNet*

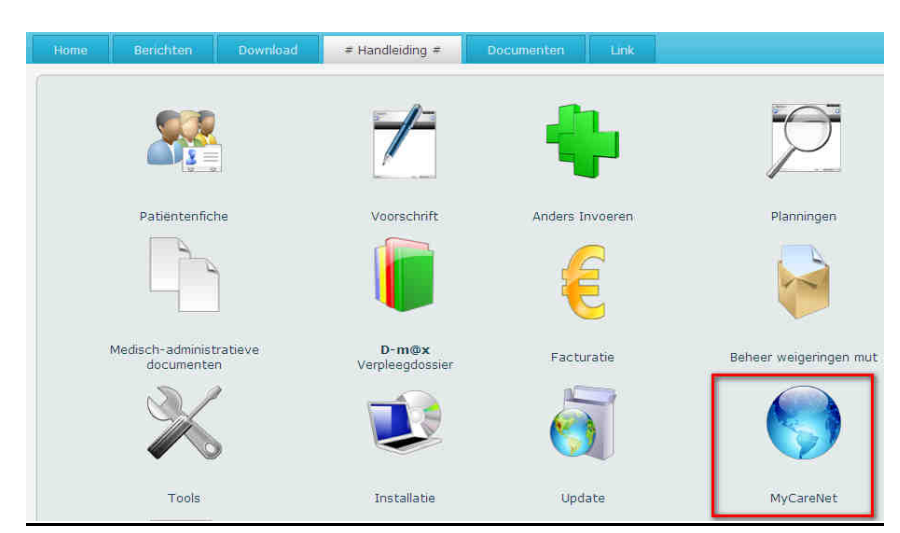

## 2 – De optie MyCareNet activeren in de fiche van de Nationale Unies Beheer > Basisgegevens > Landsbonden

Kies Landsbond n° 1

Kruis de optie MyCareNet aan en klik op de knop "Opslaan".

Klik op "Volgende" om deze operatie toe te passen op alle Landsbonden met uitzondering van de 700 – Nat. Instituut voor Oorlogsinvaliden.

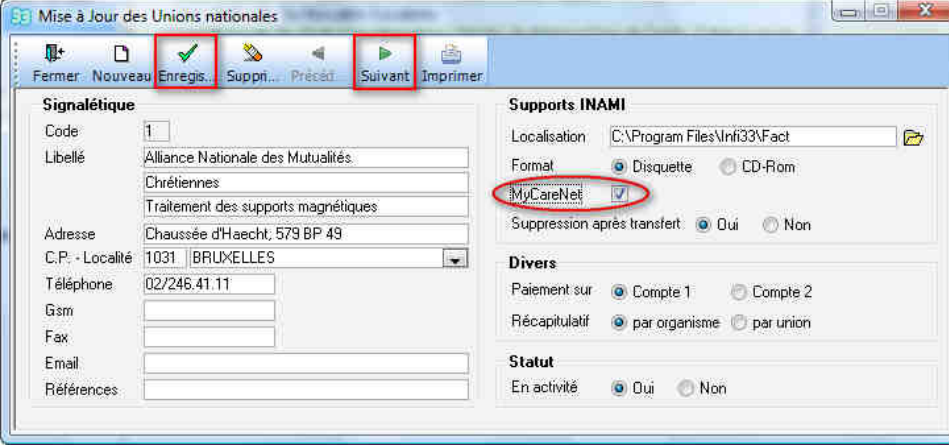

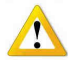

Er bestaat een bijzondere procedure voor de patiënten gefactureerd aan Thuiszorg Brabant. (document EN73). Een magnetische drager moet steeds worden gemaakt.

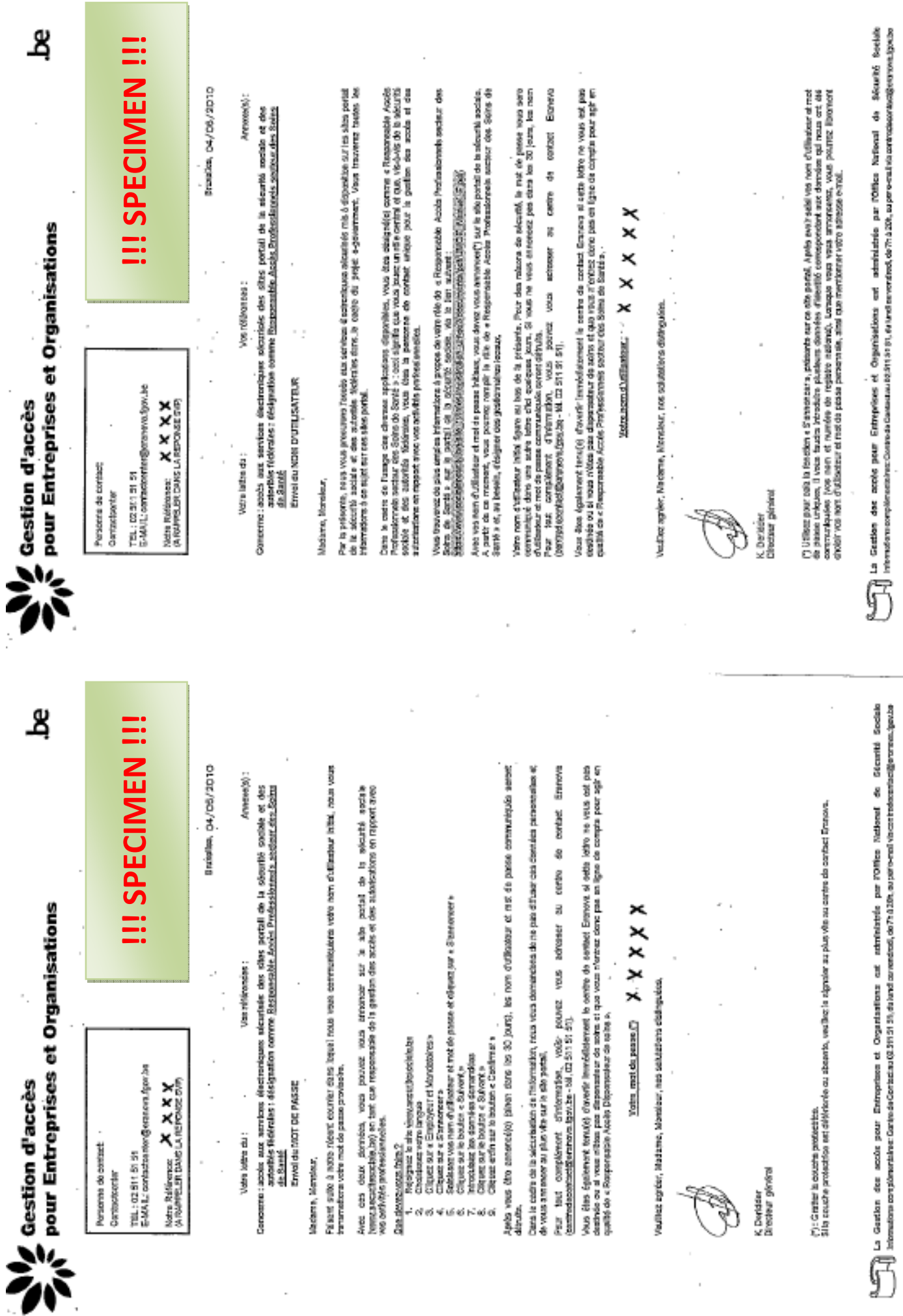